## **Downloading data from your GPS** (usually saved as GPX files)

*Garmin Express:* For Garmin 62, 64 and 66 series GPS.

**For** *OziExplorer* **users:** To download the Garmin 64 or 66 series GPS select: Garmin GPSMAP 62/s/st in File/Configuration/GPS Do not forget to Save.

**DNR GPS** (universal free Downloading software)

1. The Open Source *DNR GPS* software for downloading/uploading data from a GPS can be found on this link:

<https://www.softpedia.com/catList/291,0,1,0,1.html>

You can cut and paste the link into your Browser or click on the link. You may need to hold the Ctrl key down while you do so.

Select this option and download this file. You may have to scroll down the page a bit to find it. The Rating tab puts it near the top of the list.

F TRANSFER GPS **DNRGPS 6.1.0.6** Ě Transfer various bits of data between Garmin handheld GPS devices and GIS applications by turning ...  $\triangleright$  3,289 downloads Oct 18th 2018, 23:36 GMT **★★★★★** Windows All ▶ 39.4 MB

*ArcMap 10.2* is a piece of mapping software which the file could be further processed in (ignore).

2. Once installed you need to ensure the GPS **USB Driver** files are installed on the computer - you can do that by opening DNR GPS and click on the GPS tab. The example shown is for a Garmin. You may already have the drivers installed when you first purchased the GPS. I suggest you let the software "Find the GPS" first (Find GPS). The GPS needs to be plugged into the computer.

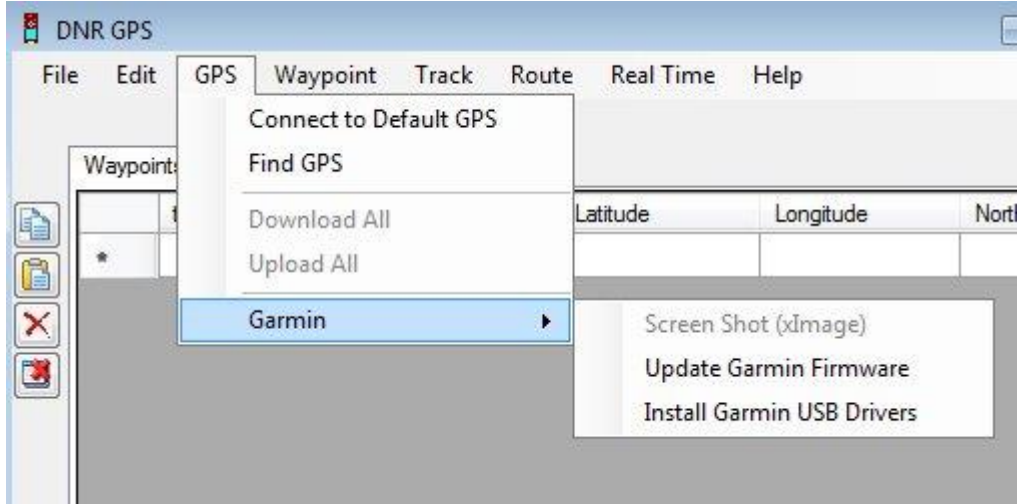

3. **Set up the Projection** (File / Set Projection). Select NZ Transverse Mercator 2000 (NZTM2000), then OK.

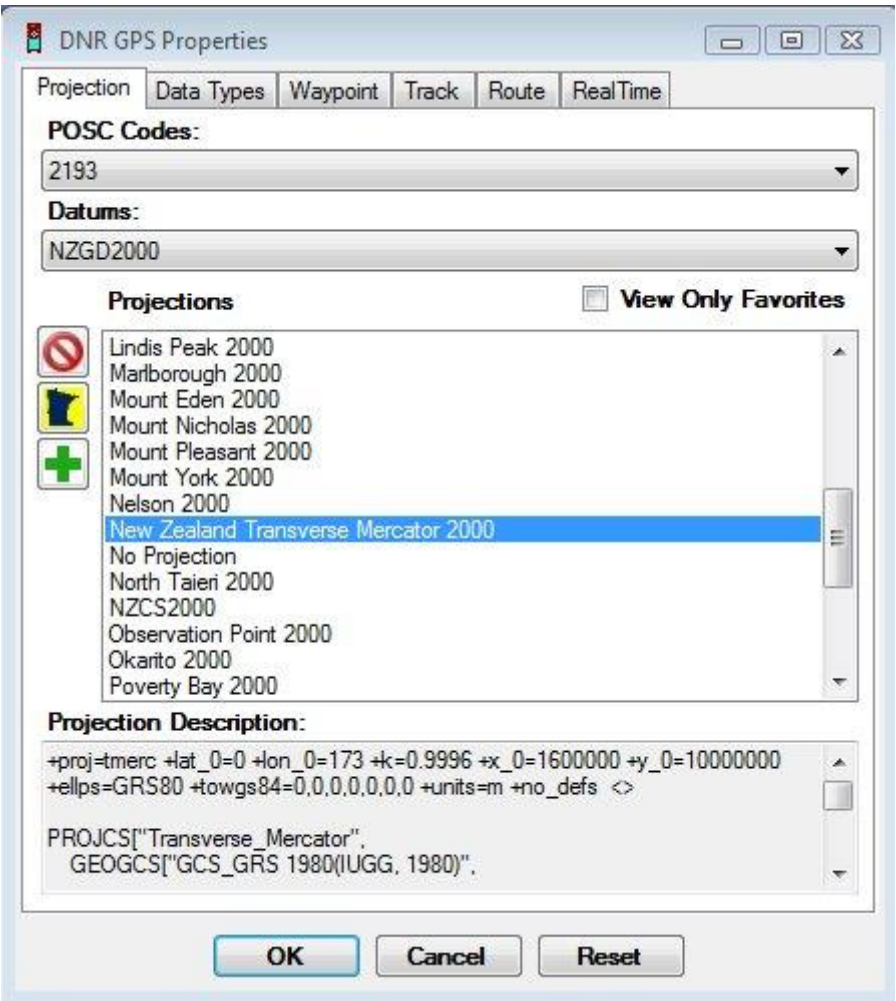

4. **Download the data from the GPS** - you can simultaneously have waypoints and tracks loaded together but you must load each one separately.

To do that click on the **Waypoint** or **Track** tab, then Upload. You will get a conformation message on completion.

## 5. **Save as a GPX file:**

Save To / File Enter in File name (I have called the file **TVS\_xyz\_track** for this example - see image in 6 below)

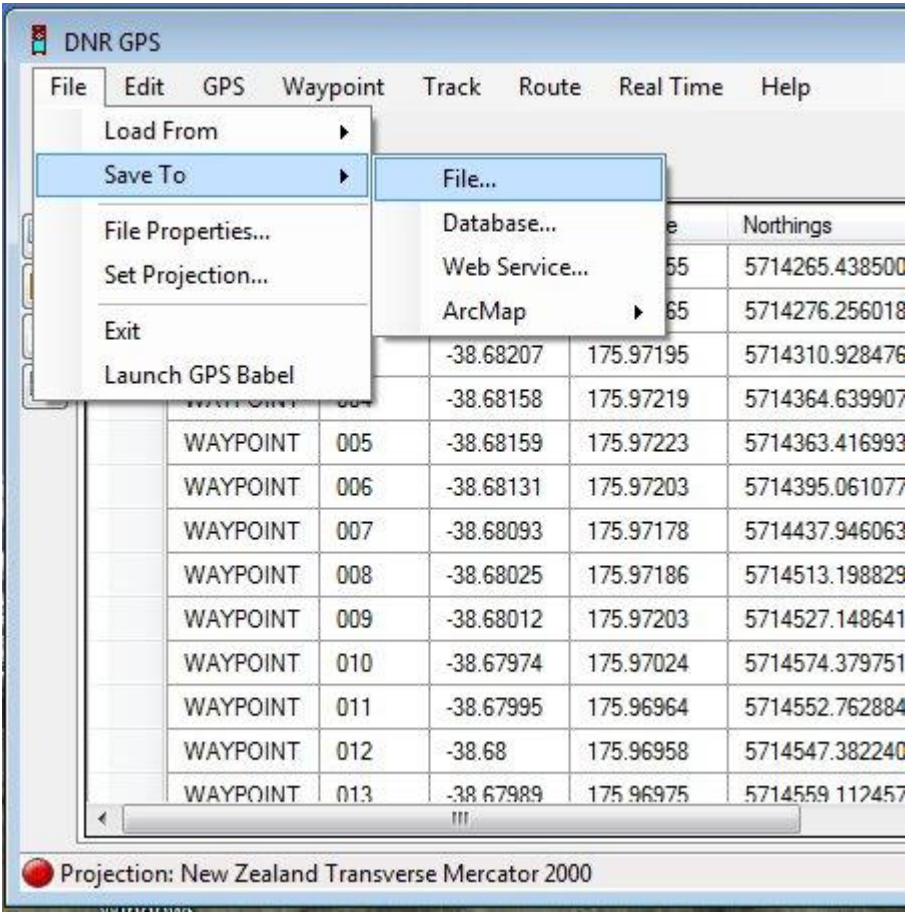

## 6. Select **Save as Type** Select *GPS Exchange Format* (GPX).

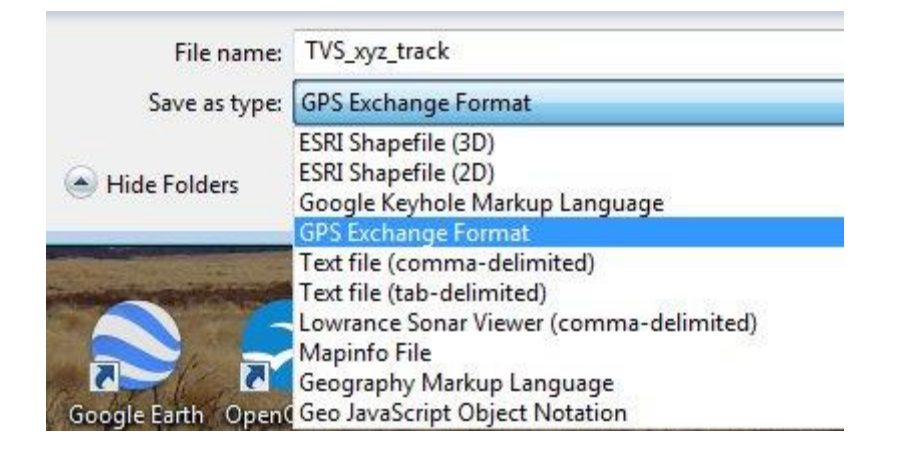

7. You will get this window. **Select the appropriate data files**. Note everything is combined within the GPX file so even if you select 2 options you only get one file.

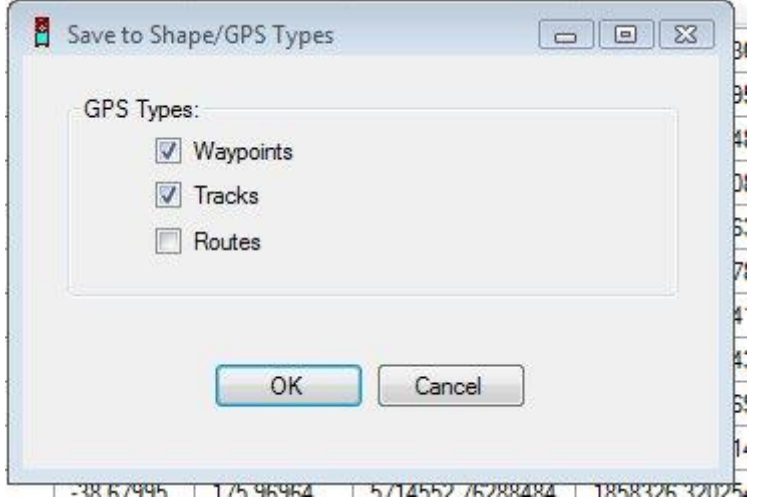

*DNR GPS* will tell you it is saved.

8. Note the software will allow you to cull data, but make sure everything is backed up before attempting to use that tool.